## **Windows 8/8.1/10 무선랜 설정 방법**

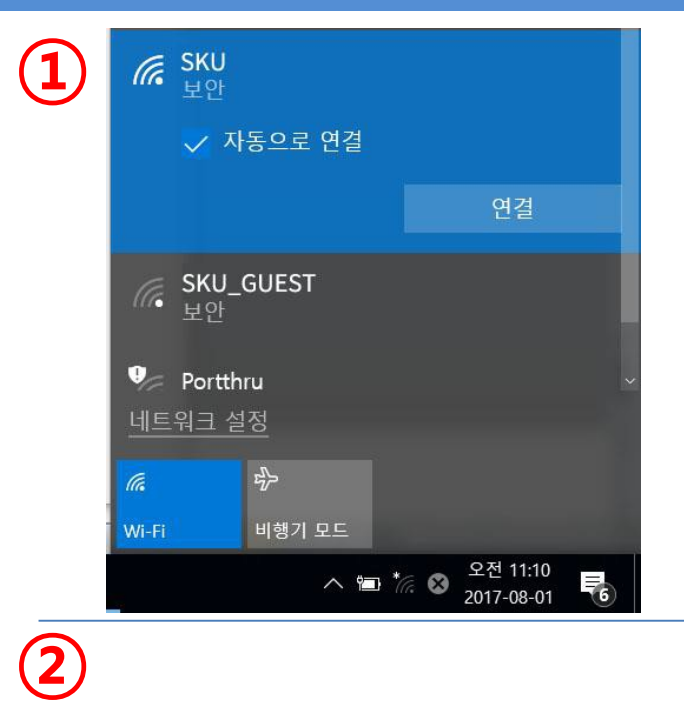

- **1. Wi-Fi 버튼 클릭**
- **2. SKU 선택**
- **3. 연결 버튼을 눌러 SKU 접속**

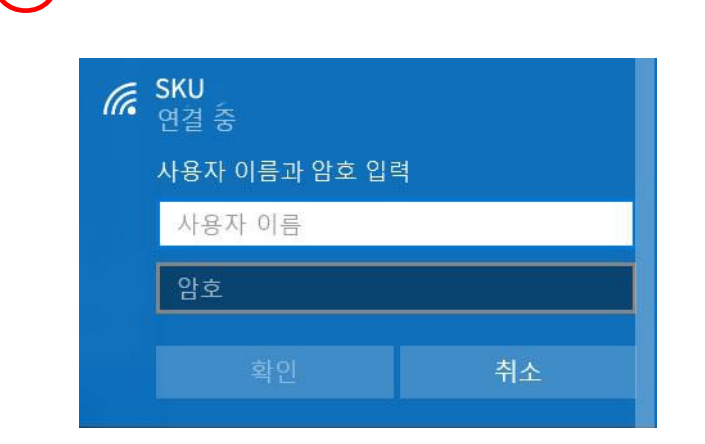

- **1. 사용자 이름 : 교번 / 학번**
- **2. 암호 : 포탈비밀번호**
- **3. 확인 클릭**

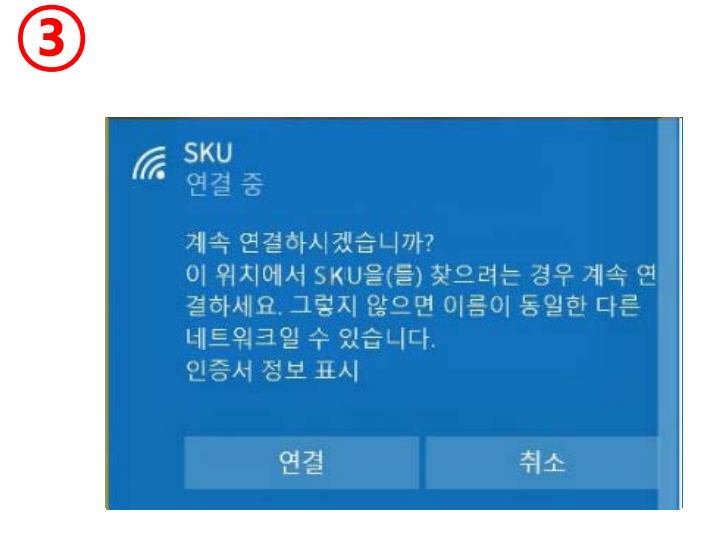

**1. 연결 버튼을 눌러 추후 연결 시 인증정보를 재입력 하지 않고 바로 연결**